# C2000 Getting Started with Code Composer Studio v4

Chinese (中文) translation

#### Introduction

Because Code Composer Studio v4.0 (CCSv4) is now based on the open-source Eclipse 3.2 IDE, there are a number of changes between Code Composer Studio v3.x (CCSv3.x) upon which all legacy C2000 collateral is based. This wiki explains in detail how C2000 collateral can be migrated from CCSv3.x to CCSv4, and helps users get started with their first CCSv4.0 programs.

For all generic CCSv4 topics which are not C2000-specific, or to better understand CCSv4 in more detail, please visit the Code Composer Studio Wiki at:

• Code Composer Studio v4

### Starting Up CCSv4

#### Select a workspace

When you first open CCSv4, a dialog box will prompt you to select a workspace. This is a folder where all of your CCSv4 custom settings will be saved for your specific personal computer. This includes all of your project settings, macros, and views when you shut down CCSv4. For instance, if you have several projects + memory windows + graph window + watch variables that you were working with when you closed CCSv4, these same projects and settings will be available when you re-open CCSV4.

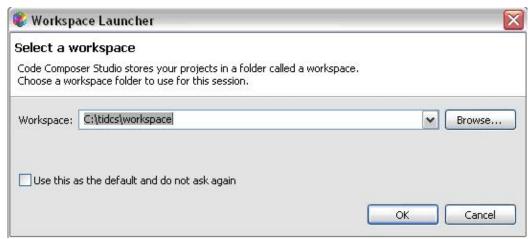

Workspaces save automatically when you close CCSv4. If you don't want to overwrite the settings you have for a current workspace, you can open/switch to a new workspace by going to: "File-> Switch Workspace".

Note that workspaces are not portable in CCSv4 because they contain data specific to your computer system. So you cannot save a workspace, zip it up, and send it to another user.

### Run Your First C2000 Project in CCSv4

## Open the CCSv4 cpu\_timer project included with the C2833x/2823x C/C++ Header Files and Peripheral Examples (v1.30 or later)

• Go to Project->Import Existing CCS/CCE Eclipse Project

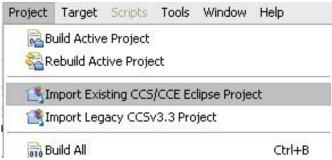

Next to "Select root directory:" click on the "Browse" button and browse to the <header file base>/DSP2833x\_examples\_ccsv4/cpu\_timer directory folder and select "OK". Make sure "Example\_2833xCpuTimer" is selected in the "Projects:" textbox. Do NOT check the "Copy projects into workspace" checkbox. Click on the "Finish" button.

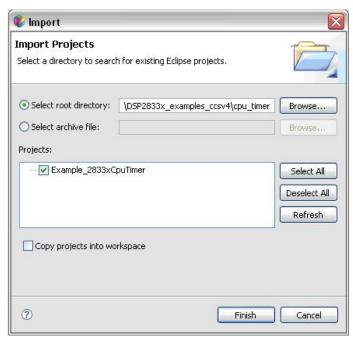

- You are now in the C/C++ Perspective view. The project files appear in the "C/C++ Projects" window.
  - Under Binaries after the project is built, the .out file for the project is located here.
  - Under Includes All directories with include referenced by the build options are listed here. Expanding the directories lists all .h and .inc files in these directories which may or may not be used by the project.
  - Under Debug all debug files are located here, including .map and .obj files.
  - Afterwards, all source files are listed. If any source files contain functions, include files, or structures, selecting
    the "cross" next to the source file lists all the function, include file, and structure names in that file.
     Double-clicking the function names brings you to where the function, include file, and structures are defined in
    the source code.

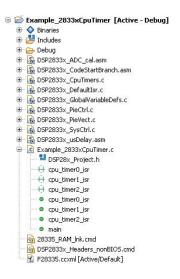

#### **Set up the Target Configuration Options for Device Emulation**

- For the current example, to set up an emulator target configuration, go to "Target->New Target Configuration"
- Type a name for the target configuration file. It will have a ".ccxml" suffix. Leave the "Use default location" box checked, and select "Finish".

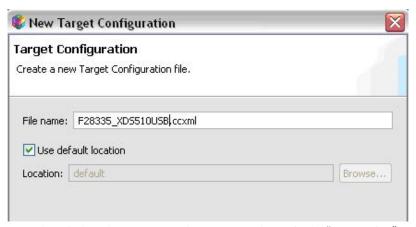

• In the window that appears, select your emulator via the "Connection" pull-down list. Then in the "Device" list, select your device. In this example, we have selected the "Spectrum Digital XDS510USB Emulator" and the "TMS320F28335" device checkbox.

#### Basic

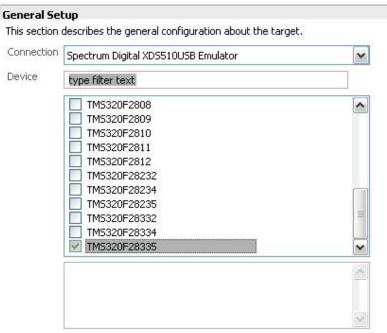

Note: Support for more devices may be available from the update manager.

- Then go to "File->Save".
- · Now go to "View->Target Configuration"
- Under "User-Defined", you will see your new target configuration .ccxml file. Right-click the file.
  - Select "Link File to Project -> "Example\_2833xCpuTimer", to always use this target configuration for this specific project in your workspace.
  - Or select "Set as Default" if you want to use this emulator and device GEL file by default for all future projects
    opened in your workspace that do not have a target configuration assigned to them.

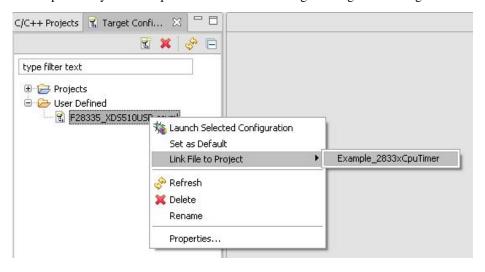

#### **Build and Load Project**

• To Build the Project, Connect to the Target, and Load the active project into the target all at once, click on the green bug (Debug) button on the toolbar. Then skip the "Reset the CPU" step below

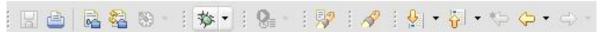

To build the project without automatically connecting the target and loading the active project object code into the
device, go to "Project->Build Active Project".

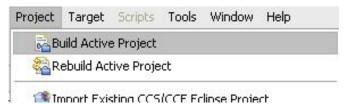

• Then select the down-arrow next to the green bug on the toolbar and select "Launch TI Debugger". You are now in the "Debug" perspective view.

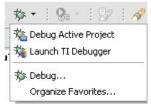

• Go to "Target->Connect Target", to connect to the target device.

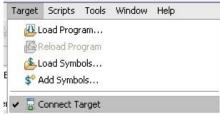

Go to "Target->Load Program" and browse to "Example\_2833xCpuTimer.out" (in the "/cpu\_timer/Debug" directory)

#### Reset the CPU

Select "Target->Reset CPU" to reset the device. To restart the program, select "Target->Restart".

#### Add Watch Variables to Watch Window

• If "Example\_2833xCpuTimer.c" is not already open, in the upper right-hand corner of screen, click on the small C/C++ icon to switch back to "C/C++" Perspective and open the source file. Then click on the small Debug icon in the upper right-hand corner of the screen with the green bug next to it to switch back to the "Debug" Perspective.

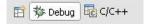

• In "Example\_2833xCpuTimer.c", scroll down in the Comments at the top of the file until you reach "Watch Variables". Highlight "CpuTimer0.InterruptCount", right-click, and select "Add Watch Expression". Then repeat for "CpuTimer1.InterruptCount" and "CpuTimer2.InterruptCount". These variables are now in the watch window.

```
51 //
            Watch Variables:
52 //
               CpuTimerO. InterruptCount
                                           New Breakpoint
53 //
               CpuTimer1.InterruptCount
                                           Toggle Breakpoint
54 //
               CpuTimer2.InterruptCount
                                         Run to Line
                                                           Ctrl+R
55 //
                                         Set PC to Cursor
Add Watch Expression
                                                           Ctrl+8
57 // $TI Release: DSP2833x/DSP2823x He
```

#### Enable real-time mode to monitor the watch variables as they are changing

• Go to "Tools->Debugger Options". In the window that opens, scroll down to "Realtime Options" and select "Enable silicon real-time mode (service critical interrupts when halted, allow debugger accesses while running)". Then select "Yes" if a dialog box pops up asking if you want to allow real-time switching.

| Realtime Options                                                                                        |          |
|----------------------------------------------------------------------------------------------------|----------|
| Halt the target before any debugger access                                                              |          |
| ☑ Enable silicon real-time mode (service critical interrupts when halted, allow debugger accesses while | running) |
| Enable polite real-time mode                                                                            |          |
| Auto Run Options                                                                                        |          |

• In the upper right-hand corner of the watch window, click on the white down-arrow and select "Customize Continuous Refresh Interval...". Change the Continuous Refresh Interval to "1" (second) instead of the default "5" (seconds).

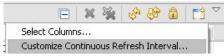

In the upper right-hand corner of the watch window, click on the icon of the yellow arrows rotating in a circle
over a pause sign to enable continuous refresh mode so watch variables will continuously refresh in real-time
while the program is running.

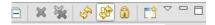

#### Run the program

• Select the green arrow icon on the toolbar or go to "Target->Run"

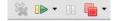

Watch the variables in the Watch Window increment once per second as the CPU timers interrupt.

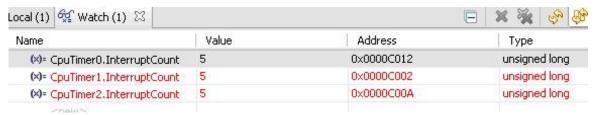

• Congratulations!! You just finished running your first C2000 project in CCSV4!

### Migrating C2000 Projects from CCSv3.3 to CCSv4

Code Composer Studio v4 allows users to migrate projects from CCSv3.3 to CCSv4. The user has the flexibility of migrating a single project at a time or multiple projects at once. This way, if there are many projects in a single directory which need conversion from CCSv3.x to CCSv4, in one run, all the projects can be easily migrated.

To start the migration process, go to "Project->Import Legacy CCSv3.3 Project" to open the Project Migration Wizard.

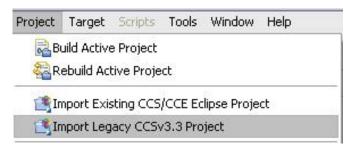

#### Migrating a Single Project from CCSv3.3 to CCSv4

• In the Project Wizard, select the "Select Project:" radio button and browse to the CCSv3.3 .pjt project file you wish to migrate. In the below figure, the Example\_2833xCpuTimer.pjt file is selected. Then hit the "Next" button.

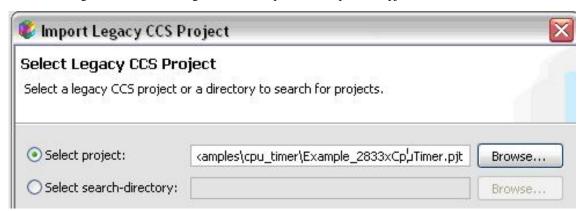

• Next, select the Code Generation Tools version desired for building the selected project.

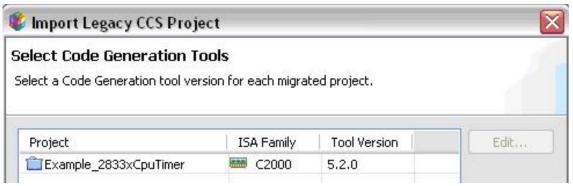

If the legacy project included references to DSP/BIOS DELETE THEM even if your project does not use
DSP/BIOS (See C2000 Getting Started with Code Composer Studio
v4#Missing\_Source\_Files\_Caused\_by\_References\_to\_DSP\_BIOS for more details). Then the below screen will
not show up during migration. If you are using DSP/BIOS select the DSP/BIOS tools version used for the project.
Although the C2000 examples do not use DSP/BIOS by default, because the .PJT file includes an empty reference
to the "DspBiosBuilder", the migration wizard will select a default DSP/BIOS tools version. Hit the "Next" button.

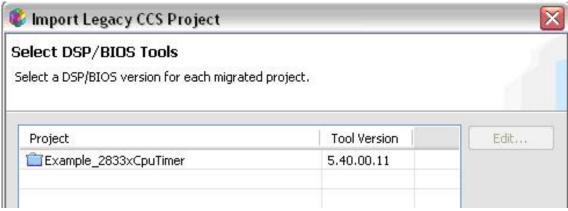

 De-select "Use common root for all migrated projects" to allow CCS to automatically determine the unique common root for all files referenced by the project and click "Finish". (For more detailed information on defining a "common root" for project migration and the generated macros.ini file, see Portable Projects in CCSv4 for C2000).

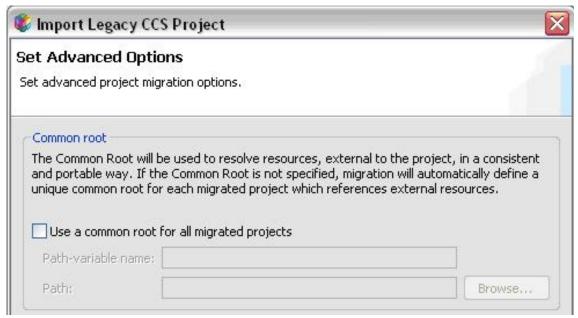

- Congratulations! You have migrated a CCSv3.x project to CCSv4. In your project folder, you can now delete all files except:
- 1. .cdtproject
- 2. .cdtbuild
- 3. .project
- 4. Any source files and header files (.c,.asm,.h,.inc,.cmd,.lib, etc.) in the project directory

There is no need to keep the CCSv3.3 .pjt file.

#### Migrating Multiple Projects at Once from CCSv3.3 to CCSv4

- In the Project Wizard, select the "Select search-directory:" radio button and browse to the directory holding all or some of the CCSv3.3 project folders you wish to migrate. In the below figure, the directory selected is: "C:/tidcs/c28/DSP2833x/v130/DSP2833x\_examples/". The migration wizard will then search for all legacy projects under the selected directory, and these projects will appear in the "Discovered Legacy Projects:" box. Check those projects you wish to migrate. Then hit the "Next" button.
- Next, select the Code Generation Tools version desired for building the selected projects (same as with single project migration).

• If the legacy projects included references to DSP/BIOS, select the DSP/BIOS tools version used for the project. Although the C2000 examples do not use DSP/BIOS by default, because the .PJT file includes an empty reference to the "DspBiosBuilder", the migration wizard will select a default DSP/BIOS tools version. Hit the "Next" button. (same as with single project migration)

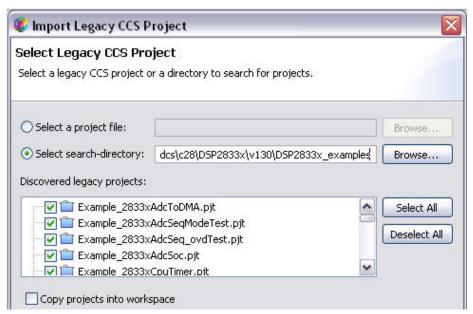

- Next, select the Code Generation Tools version desired for building the selected projects (same as with single project migration).
- If the legacy projects included references to DSP/BIOS, select the DSP/BIOS tools version used for the project. Although the C2000 examples do not use DSP/BIOS by default, because the .PJT file includes an empty reference to the "DspBiosBuilder", the migration wizard will select a default DSP/BIOS tools version. Hit the "Next" button. (same as with single project migration)
- In the Set Advanced Options window, select the "Use a common root for all migrated projects" checkbox. This checkbox is used when multiple projects share a common root directory for files included in those projects.

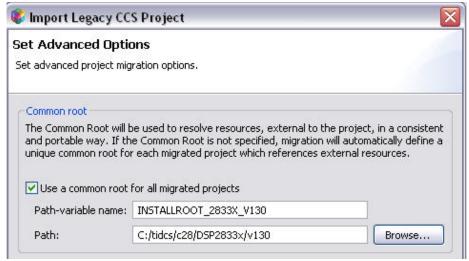

For instance, the below figure shows the directory file structure for the projects being migrated. All projects to be migrated for this example are located in individual folders in the "DSP2833x\_examples" directory. All of these projects include common header, source files, and libraries, under the DSP2833x\_common and DSP2833x\_headers directories which, in turn, are located under the "v130" root directory.

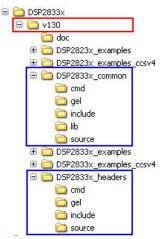

Because all the projects being migrated use common files under the "C:/tidcs/c28/DSP2833x/v130" root directory, the "Path" specified should be "C:/tidcs/c28/DSP2833x/v130". Select also, a unique "Path-variable name", which serves as a macro/replacement name for typing out the entire path. For this example, we have chosen "INSTALLROOT\_2833X\_V130".

**Note:** In a given workspace, a path variable name/macro can only be defined only once for a particular path. In other words, "INSTALLROOT\_2833X\_V130" cannot be defined again for another project for a different path in the same workspace. Instead, a different path variable/macro must be defined. You can read more about macros and their usefulness when transferring projects from user to user or PC to PC on the following page: Portable Projects in CCSv4 for C2000.

When finished, click the "Finish" button.

- Congratulations! You have migrated multiple CCSv3.x projects to CCSv4. In your project folders, you can now delete all files except:
- 1. .cdtproject
- 2. .cdtbuild
- 3. .project
- 4. Any source files and header files (.c,.asm,,h,.inc,.cmd,.lib, etc.) in the project directory

There is no need to keep any CCSv3.3 .pjt files.

## **Known Migration Issues**

#### "No rule to make target" Error

The following build error(s) may occur with some imported projects:

```
C:\Program Files\Texas Instruments\ccsv4\utils\gmake\gmake -k all

C:\Program Files\Texas Instruments\ccsv4\utils\gmake\gmake: *** No rule
to make target `myFile.obj', needed by `myApp.out'.
...
```

In those cases, right-click on the project with errors and select "Build Properties" from the menu. Under "C2000 Compiler->Directory Specifier:", examine the contents of the "Object file directory (default is .)(--obj\_directory, -fr)". If the directory is identical to the contents of "Temporary file directory" or "Assembly file directory" (i.e. "<path>/Debug"), then there will be an error.

You can resolve the issue by:

Fig. 15: Build Properties - Object File Directory

- 1. Changing this path to any other location.
- 2. Delete contents of the box.

## Missing Source Files Caused by References to DSP BIOS

By default, DSP/BIOS is not supported in the Microcontroller Core (code-size limited) version of CCStudio v4.0.0 as of RTM (July 20, 2009).

#### The problem is:

- 1. If you are using the Microcontroller Core (code size limited)
  version of CCStudio v4.0, while migrating your project which has the reference to *Tool="DspBiosBuilder"* at the top of the .pjt file, you will receive a screen titled "Select DSP/BIOS Tools" with your example name next to a "Tool Version" of "0.0.0". The project appears to finish migrating, but none of your source files will link properly to your project, and building the project will fail.
- 2. If you are using the full Platinum version of CCStudio V4.0, your project will migrate fine, and the migration tool will automatically fill in the DSP/BIOS tool version with whatever version fo DSP/BIOS has been installed with CCStudio v4.0. The project will also build fine. BUT: if you send your CCSv4 project to anyone using the Microcontroller Core version of CCStudio v4.0, they will not be able to build the project.

If your .PJT file has the text: *Tool="DspBiosBuilder"* near the top under the [*Project Settings*] category:Remove this before running the project migration tool in Code Composer Studio v4.x. ORDownload DSP/BIOS 5.40 and XDCtools/RTSC into the same directory as your /ccsv4/ folder (default is C:/Program Files/Texas Instruments/) and restart CCSv4. The download link is: Download DSP/BIOS and XDCtools/RTSC here.

NOTE: This issue will be resolved in Code Composer Studio v4.0.1 which will be issued to Code Composer Studio v4.0.0 users via an auto-notification patch download. At that time, the Microcontroller Core (Code-size limited) version of Code Composer Studio will no longer have migration issues with CCSv3.3 projects which included references to the DspBiosBuilder tool.

#### Errors with "hello world" project using F281x Devices

Users who attempt to build the generic "hello world" template project via Code Composer Studio v4 Getting Started while setting any of the 281x (2812, 2811, 2810) devices as the target processor, may see the following errors:

```
"../2812_RAM_lnk.cmd", line 86: error: placement fails for object
".text", size

0x182a (page 0). Available ranges:

PRAMHO size: 0xffe unused: 0xf89 max hole: 0xf89

error: errors encountered during linking; "Test.out" not built
```

This is because the "printf" command used in the "hello world" project takes a large amount of memory which is not available on the 2812 devices. The 281x linker command file, 2812\_RAM\_lnk.cmd, by default does not define enough memory for code (.text) to support the "printf" command.

For getting started on the 2812, users should instead start with the CCSv4 peripheral examples in the 2812 C/C++ Header Files and Peripheral Examples software package <sup>[2]</sup>. A good "first project" to get started with is the "cpu

timer" project following the same instructions on this wiki page as were used for 2833x devices.

### Portable Projects in CCSv4 for C2000 (macros/linked variables/etc.)

Refer to: Portable Projects in CCSv4 for C2000.

### **Target Configurations: Device Target and Emulation Setup**

With Code Composer Studio v3.3, in order to configure the device emulation settings for a target, the user must open the Setup CCStudio v3.3 utility, which is independent of the Code Composer Studio IDE to select the correct emulator and device GEL file for CCStudio. This then requires the user to close the CCStudio IDE and run the setup utility every time the target or emulator changes.

Code Composer Studio v4 includes emulator target configuration within the CCSv4 IDE itself. The user can specify different target configurations for different emulators and device settings either for general use, or for specific projects.

To see existing Target Configurations on your computer:

- 1. Go to "View-> Target Configurations".
- 2. Any target configurations you have created will be under "User Defined".

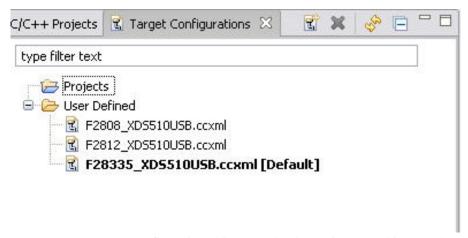

To create a new target configuration (this MUST be done prior to anything you do on any device):

- 1. Go to "Target-> New Target Configuration" OR in the Target Configurations window, click on the "New" icon (leftmost icon in toolbar at top of window):
- 2. Select a File Name for your target configuration (for instance, F28335\_XDS510USB.ccxml, if you are using an F28335 device and an XDS510USB emulator).
- 3. Then select the "Use shared location" checkbox to save your new target configuration to the default location on your PC where CCSv4 looks for target configuration files, OR uncheck the box and select a project to associate the target configuration file to a particular project in the workspace.
- 4. Hit the "Finish" button and follow the instructions on the "Cheat Sheet" that appears to select your "Connection" (emulator) and "Device".

#### **Programming to C28x Flash**

An improvement in CCSv4 over CCSv3.3 is that the flash-programmer plug-in is now built into CCSv4. When you debug a project which has its source code and command linker file configured for flash memory, you no longer need to load the symbols only and then separately use the flash programmer plugin to program the code to flash. Instead, as long as the correct device target configuration is loaded, if CCSv4 detects that there is code in flash memory via the command linker file in your project, it will automatically program the relevant code to flash when you load your

program.

To set up the flash programming settings and program to flash memory in CCSv4:

- 1. First ensure that your target configuration is set up properly for your device.
- 2. Go to "Target-> Launch TI Debugger"
- 3. In Debug view, go to "Tools->On-chip Flash"
- 4. Configure Flash settings you can erase Flash from here as well.
- 5. Then you can either: Click on the Debug "bug" icon, or Go to "Target->Debug Active Project", OR Go to "Target->Load program" and select the .out file you want to program. The CCSv4 IDE will automatically program/load the code to the appropriate memory locations in flash and/or RAM, similar to how code is automatically loaded to RAM for RAM-based projects.

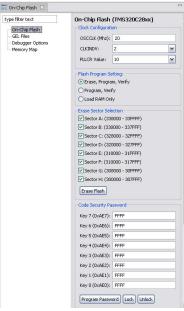

**Note:** Source code and linker command files still have to be pre-configured for Flash options the same as with CCSv3.3 (For instructions on how to do this, see your device-specific C/C++ Header Files and Peripheral Examples Quickstart Readme document located in the /docs folder of the install package)

For more information on Flash Programming for the 28x with CCSv4, visit the Code Composer Studio v4 Wiki page link: Flash\_Programming\_F28x

## C2000 GEL File Migration

The device gel files from CCSv3.3 still work with CCSv4.0. Calls to manipulate projects (i.e. Build Project) and "WatchAdd()" functions to add variables to the watch window are no longer supported. GEL hotmenu items now appear in the "Scripts" pull-down menu.

More information on GEL files, including how to load GELs and which GEL functions are still supported can be found at the CCSv4 GEL Wiki page here: GEL

#### Register WatchAdd() in Device GEL Replaced by View->Registers

The C2000 device GEL files include "WatchAdd()" functions to all the peripheral registers, allowing the user to quickly add any peripheral's registers to the watch window in CCSv3.x when not using the TI-provided C/C++ header files. Because the WatchAdd() function no longer works in CCSV4, the peripheral registers are now available via the Registers window, which can be accessed from "View->Registers". If using the TI-provided C/C++ header files (downloadable from device product folders on the TI website) while debugging, register structures defined in the header files can also be added to the Watch Window same as before. Expanding these register structures allows access to individual bit fields as well (i.e., adding "AdcRegs" to the Watch Window, will display all the ADC

registers and their bit field expansions).

### **Enabling Function Profiling with CCSv4 for C28x Devices**

To enable HW function profiling with CCSv4 for C28x:

- Browse to <INSTALL DIR>\ccsv4\DebugServer\bin\win32\SerializedProfileActivities
- Open 'ProfileFunctionsHW.prof\_ini' in a text editor
- Under the list of ISA, add 'TMS320C28' to the list
- · Save file and restart CCSv4
- The 'ProfileFunctionsHW.prof\_ini' would now look something like:

```
[Name] Profile all Functions for CPU Cycles
         [Events]
         dataclass.pcdt.events.Cycles
         dataclass.pcdt.events.CPU Cycles
         dataclass.pcdt.events.cycle.Total
         [EventClasses]
         pcdt
         [ISA]
         TMS320C28
         TMS320C56
         TMS320C55
         TMS320C621x
         TMS320C641x
         TMS320C671x
         TMS470R1
         TMS470R2
         TMS470R3
         TMS470Rd
         TMS470Re
```

HW Function Profiling is breakpoint based and not recommended for cases where there are a limited amount of breakpoints available (such as code in persistent memory like flash).

Note that function profiling for C28x is not officially supported (untested).

CN C2000 Getting Started with Code Composer Studio v4

#### References

- [1] http://software-dl.ti.com/dsps/dsps\_public\_sw/sdo\_sb/targetcontent/index.html
- $[2] \ http://focus.ti.com/docs/toolsw/folders/print/sprc097.html$

## **Article Sources and Contributors**

C2000 Getting Started with Code Composer Studio v4 Source: http://processors.wiki.ti.com/index.php?oldid=42452 Contributors: CChang, John, KsLee, Lheustess, Xiaoyue Yang

## **Image Sources, Licenses and Contributors**

Image:1\_workspace\_launcher.jpg Source: http://processors.wiki.ti.com/index.php?title=File:1\_workspace\_launcher.jpg License: unknown Contributors: CChang Image:2\_import\_existing.jpg Source: http://processors.wiki.ti.com/index.php?title=File:2\_import\_existing.jpg License: unknown Contributors: CChang Image:3 import ccsv4 existing.jpg Source: http://processors.wiki.ti.com/index.php?title=File:3 import ccsv4 existing.jpg License: unknown Contributors: CChang Image:4\_example\_projectview.jpg Source: http://processors.wiki.ti.com/index.php?title=File:4\_example\_projectview.jpg License: unknown Contributors: CChang Image:5\_target\_configuration.jpg Source: http://processors.wiki.ti.com/index.php?title=File:5\_target\_configuration.jpg License: unknown Contributors: CChang Image:6\_basic\_target\_config\_setup.jpg Source: http://processors.wiki.ti.com/index.php?title=File:6\_basic\_target\_config\_setup.jpg License: unknown Contributors: CChang  $\textbf{Image:7\_link\_target\_config.jpg} \ \textit{Source:} \ \texttt{http://processors.wiki.ti.com/index.php?title=File:7\_link\_target\_config.jpg} \ \textit{License:} \ \texttt{unknown} \ \textit{Contributors:} \ \texttt{CChanger} \ \texttt{CChanger} \ \texttt{CChanger} \ \texttt{CChanger} \ \texttt{Config.jpg} \ \texttt{Contributors:} \ \texttt{CChanger} \ \texttt{Config.jpg} \ \texttt{Contributors:} \ \texttt{CChanger} \ \texttt{Config.jpg} \ \texttt{Contributors:} \ \texttt{Contributors:} \ \texttt{Contributors:} \ \texttt{Config.jpg} \ \texttt{Contributors:} \ \texttt{Contributors:} \ \texttt{Contribu$ Image:8\_debug\_toolbar.jpg Source: http://processors.wiki.ti.com/index.php?title=File:8\_debug\_toolbar.jpg License: unknown Contributors: CChang Image:9\_build\_active\_project.jpg Source: http://processors.wiki.ti.com/index.php?title=File:9\_build\_active\_project.jpg License: unknown Contributors: CChang Image:10\_launch\_debugger.jpg Source: http://processors.wiki.ti.com/index.php?title=File:10\_launch\_debugger.jpg License: unknown Contributors: CChang Image:11\_connect\_target.jpg Source: http://processors.wiki.ti.com/index.php?title=File:11\_connect\_target.jpg License: unknown Contributors: CChang Image:12\_debug\_perspective.jpg Source: http://processors.wiki.ti.com/index.php?title=File:12\_debug\_perspective.jpg License: unknown Contributors: CChang Image:13\_add\_watch\_exp.jpg Source: http://processors.wiki.ti.com/index.php?title=File:13\_add\_watch\_exp.jpg License: unknown Contributors: CChang Image:14\_realtime\_options.jpg Source: http://processors.wiki.ti.com/index.php?title=File:14\_realtime\_options.jpg License: unknown Contributors: CChang Image:15\_cont\_refresh\_interval.jpg Source: http://processors.wiki.ti.com/index.php?title=File:15\_cont\_refresh\_interval.jpg License: unknown Contributors: CChang Image:16\_refresh\_icon.jpg Source: http://processors.wiki.ti.com/index.php?title=File:16\_refresh\_icon.jpg License: unknown Contributors: CChang Image:17\_run\_icon.jpg Source: http://processors.wiki.ti.com/index.php?title=File:17\_run\_icon.jpg License: unknown Contributors: CChang  $\textbf{Image:18\_example\_watchwindow.jpg} \ \textit{Source:} \ \text{http://processors.wiki.ti.com/index.php?title=File:18\_example\_watchwindow.jpg} \ \textit{License:} \ \text{unknown} \ \textit{Contributors:} \ \text{CChang} \ \text{CChang} \ \text{CC$ Image:19 migrate project.jpg Source: http://processors.wiki.ti.com/index.php?title=File:19\_migrate\_project.jpg License: unknown Contributors: CChang Image:20 select pjt migrate.jpg Source: http://processors.wiki.ti.com/index.php?title=File:20\_select\_pjt\_migrate.jpg License: unknown Contributors: CChang Image:21 migrate codegentools.jpg Source: http://processors.wiki.ti.com/index.php?title=File:21\_migrate\_codegentools.jpg License: unknown Contributors: CChang Image:22 migrate dspbios.jpg Source: http://processors.wiki.ti.com/index.php?title=File:22\_migrate\_dspbios.jpg License: unknown Contributors: CChang Image:23 singleproject commonroot.jpg Source: http://processors.wiki.ti.com/index.php?title=File:23\_singleproject\_commonroot.jpg License: unknown Contributors: CChang Image:migrate\_multiple\_pjts.jpg Source: http://processors.wiki.ti.com/index.php?title=File:Migrate\_multiple\_pjts.jpg License: unknown Contributors: CChang Image:multiple pjts common root.jpg Source: http://processors.wiki.ti.com/index.php?title=File:Multiple\_pjts\_common\_root.jpg License: unknown Contributors: CChang Image:directory structure.jpg Source: http://processors.wiki.ti.com/index.php?title=File:Directory\_structure.jpg License: unknown Contributors: CChang Image: CCSv4\_import\_pjt16.PNG Source: http://processors.wiki.ti.com/index.php?title=File: CCSv4\_import\_pjt16.PNG License: unknown Contributors: KsLee Image:target\_configurations\_view.jpg Source: http://processors.wiki.ti.com/index.php?title=File:Target\_configurations\_view.jpg License: unknown Contributors: CChang Image:target\_config\_new\_icon.jpg Source: http://processors.wiki.ti.com/index.php?title=File:Target\_config\_new\_icon.jpg License: unknown Contributors: CChang Image:flash options.jpg Source: http://processors.wiki.ti.com/index.php?title=File:Flash options.jpg License: unknown Contributors: CChang

## License

THE WORK (AS DEFINED BELOW) IS PROVIDED UNDER THE TERMS OF THIS CREATIVE COMMONS PUBLIC LICENSE ("CCPL" OR "LICENSE"). THE WORK IS PROTECTED BY COPYRIGHT AND/OR OTHER APPLICABLE LAW. ANY USE OF THE WORK OTHER THAN AS AUTHORIZED UNDER THIS LICENSE OR COPYRIGHT LAW IS PROHIBITED.

BY EXERCISING ANY RIGHTS TO THE WORK PROVIDED HERE, YOU ACCEPT AND AGREE TO BE BOUND BY THE TERMS OF THIS LICENSE. TO THE EXTENT THIS LICENSE MAY BE CONSIDERED TO BE A CONTRACT, THE LICENSOR GRANTS YOU THE RIGHTS CONTAINED HERE IN CONSIDERATION OF YOUR ACCEPTANCE OF SUCH TERMS AND CONDITIONS.

#### License

#### 1. Definitions

- "Adaptation" means a work based upon the Work, or upon the Work and other pre-existing works, such as a translation, adaptation, derivative work, arrangement of music or other alterations of a literary or artistic work, or phonogram or performance and includes cinematographic adaptations or any other form in which the Work may be recast, transformed, or adapted including in any form recognizably derived from the original, except that a work that constitutes a Collection will not be considered an Adaptation for the purpose of this License. For the avoidance of doubt, where the Work is a musical work, performance or phonogram, the synchronization of the Work in timed-relation with a moving image ("synching") will be considered an Adaptation for the purpose of this License." Collection "means a collection of literary or artistic works, such as encyclopedias and anthologies, or performances, phonograms or broadcasts, or other works or subject matter other than works listed in Section 1(f) below, which, by reason of the selection and arrangement of their contents, constitute intellectual creations, in which they is medical of its entirety in unmodified form along with one or more other contributions, each constituting separate and independent works in themselves, which together are assembled into a collective whole. A work that constitutes a Collection will not be considered an Adaptation (as defined below) for the purposes of this License.

  "Creative Commons Compatible Licenses: means a license that is listed at http://creative/commons.org/compatible/cineses that has been approved by Creative Commons as being essentially equivalent to this License.

  "Creative Commons Compatible Licenses: means a license that is listed at http://creative/commons.org/compatible/cineses that has been approved by Creative Commons as being essentially equivalent to this License, including, at a minimum, because that licenses: (i) contains terms that have the same purpose, meaning and effect as the License Elements of this Licenses (incl

2. Fair Dealing Rights
Nothing in this License is intended to reduce, limit, or restrict any uses free from copyright or rights arising from limitations or exceptions that are provided for in connection with the copyright protection under copyright law or other

#### 3. License Grant

Subject to the terms and conditions of this License, Licensor hereby grants You a worldwide, royalty-free, non-exclusive, perpetual (for the duration of the applicable copyright) license to exercise the rights in the Work as stated below:

- to Reproduce the Work, to incorporate the Work into one or more Collections, and to Reproduce the Work as incorporated in the Collections; to create and Reproduce Adaptations provided that any such Adaptation, including any translation in any medium, takes reasonable steps to clearly label, demarcate or otherwise identify that changes were made to the original Work. For example, a translation could be marked "The original work was translated from English to Spanish," or a modification could indicate "The original work has been modified."; to Distribute and Publicly Perform the Work including as incorporated in Collections; and, to Distribute and Publicly Perform Adaptations.

  For the avoidance of doubt:

License

Non-waivable Compulsory License Schemes. In those jurisdictions in which the right to collect royalties through any statutory or compulsory licensing scheme cannot be waived, the Licensor reserves the exclusive right to collect such royalties for any exercise by You of the rights granted under this License;
 Waivable Compulsory License Schemes. In those jurisdictions in which the right to collect royalties through any statutory or compulsory licensing scheme can be waived, the Licensor waives the exclusive right to collect such royalties for any exercise by You of the rights granted under this License; and.
 Voluntary License Schemes. The Licensor waives the right to collect royalties, whether individually or, in the event that the Licensor is a member of a collecting society that administers voluntary licensing schemes, via that society, from any exercise by You of the rights granted under this License.

The above rights may be exercised in all media and formats whether now known or hereafter devised. The above rights include the right to make such modifications as are technically necessary to exercise the rights in other media and formats. Subject to Section 8(f), all rights not expressly granted by Licensor are hereby reserved.

A Bostrictions

#### 4. Restrictions

nse granted in Section 3 above is expressly made subject to and limited by the following restrictions:

- Restrictions
  tieness granted in Section 3 above is expressly made subject to and limited by the following restrictions:

  You may Distribute or Publicly Perform the Work only under the terms of this License. You must include a copy of, or the Uniform Resource Identifier (URI) for, this License with every copy of the Work You Distribute or Publicly Perform. You may not offer or impose any terms on the Work that refer to this License and to the dischainer of warranties with every copy of the Work You Distribute or Publicly Perform. When You Distribute or Publicly Perform. When You Distribute or Publicly Perform the Work You may not sublicenses the Work You may not sublicenses the Work As incorporated in a Collection, but this does not require the Collection apart from the Work from the Work You Distribute or Publicly Perform and Adaptation on you may to the extent practicable, remove from the Adaptation any credit as required by Section 4(a) applies to the Work as incorporated in a Collection, but this does not require the Collection apart from the Work itself to be made subject to the terms of this License. If You create a Adaptation on you must, to the extent practicable, remove from the Adaptation any credit as required by Section 4(c), as requested.
  You may Distribute or Publicly Perform and Adaptation only under the terms of: (i) this License; (ii) a later version of this License with the same License Elements as this License; (iii) a Creative Commons Compatible View of the Collection and the Collection and the terms of any of the licenses mentioned in (iv), you must comply with the terms of that ficenses, or the adaptation of in (iv) or must comply with the terms of that ficense, and the public Perform the Adaptation that restrict the terms of the Adaptation of impose any etherony of the Adaptation of the Adaptation of the Adaptation of the Adaptation of the Adaptation of the Adaptation of the Adaptation of the Adaptation of the Adaptation of the Adaptation of the Adaptation of the Adaptation of the Adaptati

5. Representations, Warranties and Disclaimer

UNLESS OTHERWISE MUTUALLY AGREED TO BY THE PARTIES IN WRITING, LICENSOR OFFERS THE WORK AS-IS AND MAKES NO REPRESENTATIONS OR WARRANTIES OF ANY KIND CONCERNING
THE WORK, EXPRESS, IMPLIED, STATUTORY OR OTHERWISE, INCLUDING, WITHOUT LIMITATION, WARRANTIES OF TITLE, MERCHANTIBILITY, FITNESS FOR A PARTICULAR PURPOSE,
NONINFRINGEMENT, OR THE ABSENCE OF LATENT OR OTHER DEFECTS, ACCURACY, OR THE PRESENCE OF ABSENCE OF ERRORS, WHETHER OR NOT DISCOVERABLE, SOME JURISDICTIONS DO NOT
ALLOW THE EXCLUSION OF IMPLIED WARRANTIES, SO SUCH EXCLUSION MAY NOT APPLY TO YOU.

#### 6. Limitation on Liability

EXCEPT TO THE EXTENT REQUIRED BY APPLICABLE LAW, IN NO EVENT WILL LICENSOR BE LIABLE TO YOU ON ANY LEGAL THEORY FOR ANY SPECIAL, INCIDENTAL, CONSEQUENTIAL, PUNITIVE OR EXEMPLARY DAMAGES ARISING OUT OF THIS LICENSE OR THE USE OF THE WORK, EVEN IF LICENSOR HAS BEEN ADVISED OF THE POSSIBILITY OF SUCH DAMAGES.

#### 7. Termination

- This License and the rights granted hereunder will terminate automatically upon any breach by You of the terms of this License. Individuals or entities who have received Adaptations or Collections from You under this License, however, will not have their licenses terminated provided such individuals or entities remain in full compliance with those licenses. Sections 1, 2, 5, 6, 7, and 8 will survive any termination of this License. Subject to the above terms and conditions, the license granted here is perpetual (for the duration of the applicable copyright in the Work). Notwithstanding the above, Licensor reserves the right to release the Work under different license terms or to stop distributing the Work at any time; provided, however that any such election will not serve to withdraw this License (or any other license that has been, or is required to be, granted under the terms of this License), and this License will continue in full force and effect unless terminated as stated above.

#### 8. Miscellaneous

- Each time You Distribute or Publicly Perform the Work or a Collection, the Licensor offers to the recipient a license to the Work on the same terms and conditions as the license granted to You under this License.
  Each time You Distribute or Publicly Perform an Adaptation, Licensor offers to the recipient a license to the original Work on the same terms and conditions as the license granted to You under this License.
  If any provision of this License is invalid or underforcable law, it shall not affect the voltage under applicable law, it shall not affect the voltage under applicable law.

  This License may additional provisions that may appear in any communication from You. This License may be modified without the mutual written agreement of the License and You.

  The rights granted under, and the subject matter referenced, in this License were darfied utilizing the terminology of the Berne Convention of 106, the WIPO Copyright Treaty of 1996, the WIPO Copyright Treaty of 1996, the WIPO Performances and Phonograms Treaty of 1996 and the Universal Copyright Convention of as revised on July 24, 1971). These rights and subject matter take effect in the relevant jurisdic